# 芜湖仲裁委员会

# 视频庭审工具安装、设置与使用指引

1. 视频庭审客户端安装

安装或使用下面地址进行下载安装。

[https://softclient.meeting.huaweicloud.com/HUAWEICLOUDMeeting\\_Wi](https://softclient.meeting.huaweicloud.com/HUAWEICLOUDMeeting_Win.exe4) [n.exe](https://softclient.meeting.huaweicloud.com/HUAWEICLOUDMeeting_Win.exe4)

- 2. 进入音视频、网络检测(庭审前 1 天前、庭审前 1 小时, 请自行 检测以上设备正常使用,如发现异常,请及时电话通知案件经办 秘书)
- 2.1网页访问 [http://www.wuhuzcw.cn](http://www.wuhuzcw.cn/),仲裁员请选择【仲裁员】登录, 当事人请点击【当事人】登录系统。
- 2.2输入【手机号码】验证登录,完成【实名验证】(仲裁员不需要实 名认证)

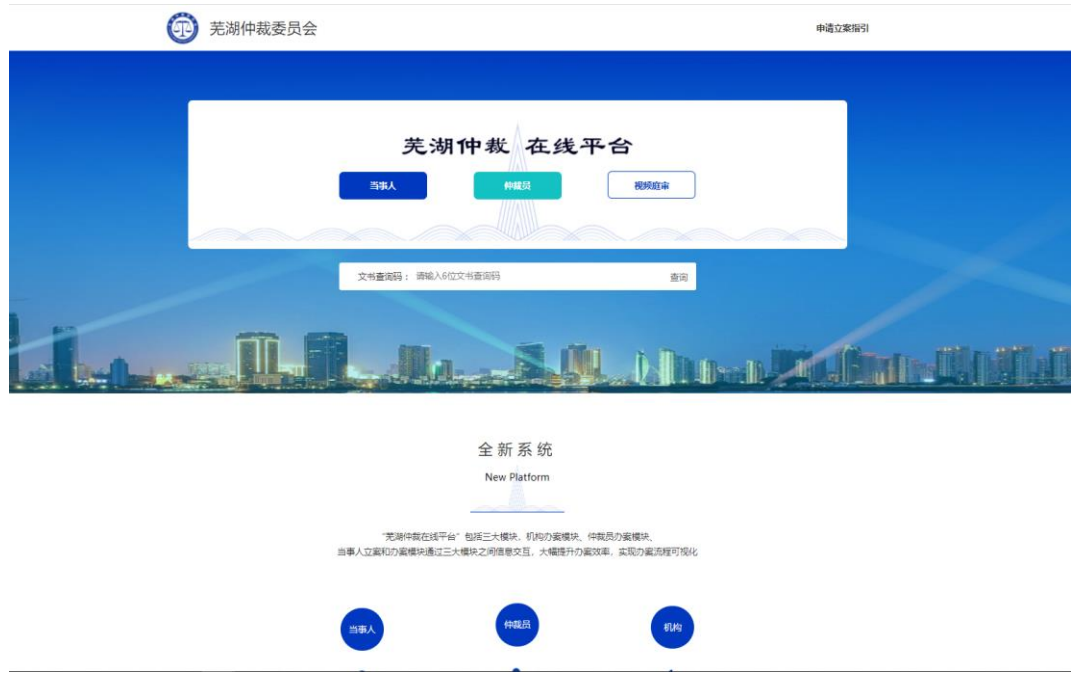

2.3登录完成后,点击【视频庭审】找到本次开庭,进入详情,点击

【进入视频庭审】

2.3.1 仲裁员信息列表如下

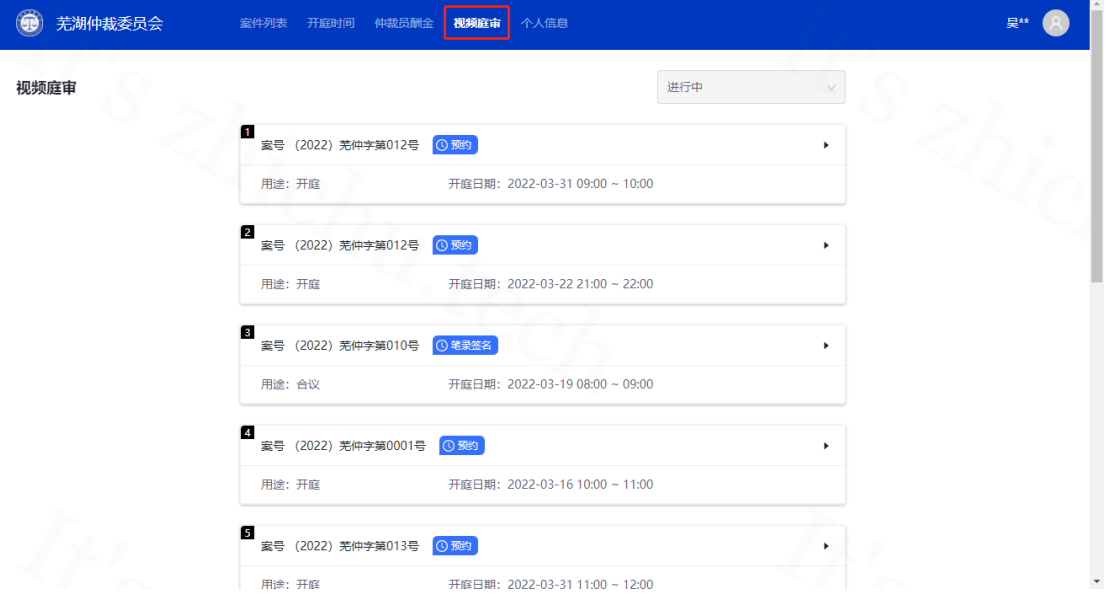

## 2.3.2 当事人信息列表如下

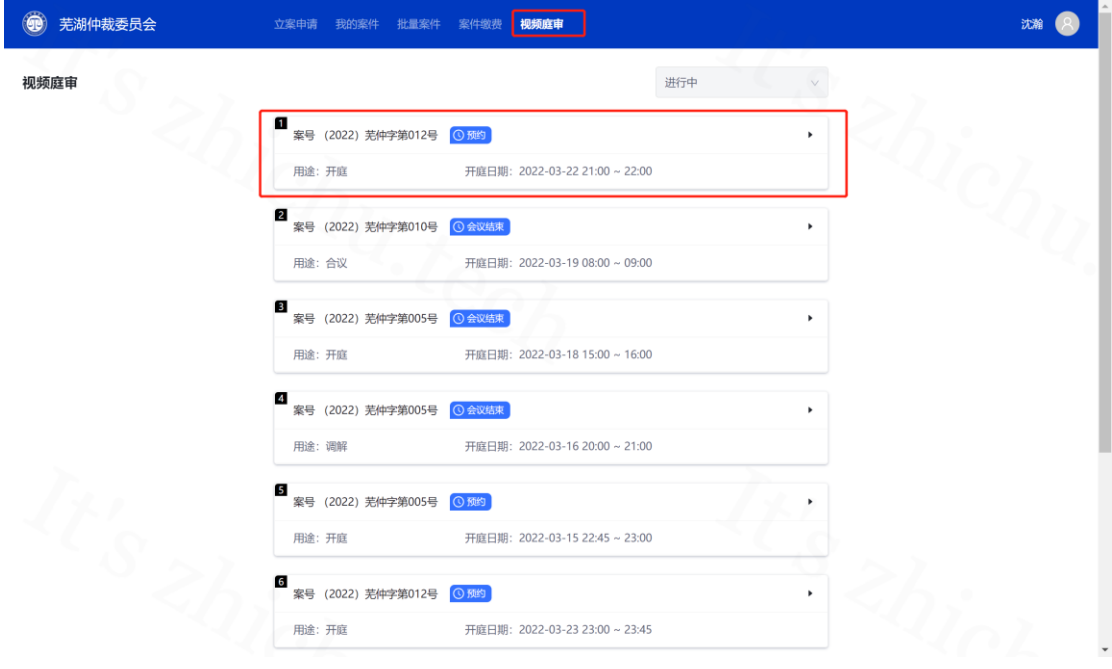

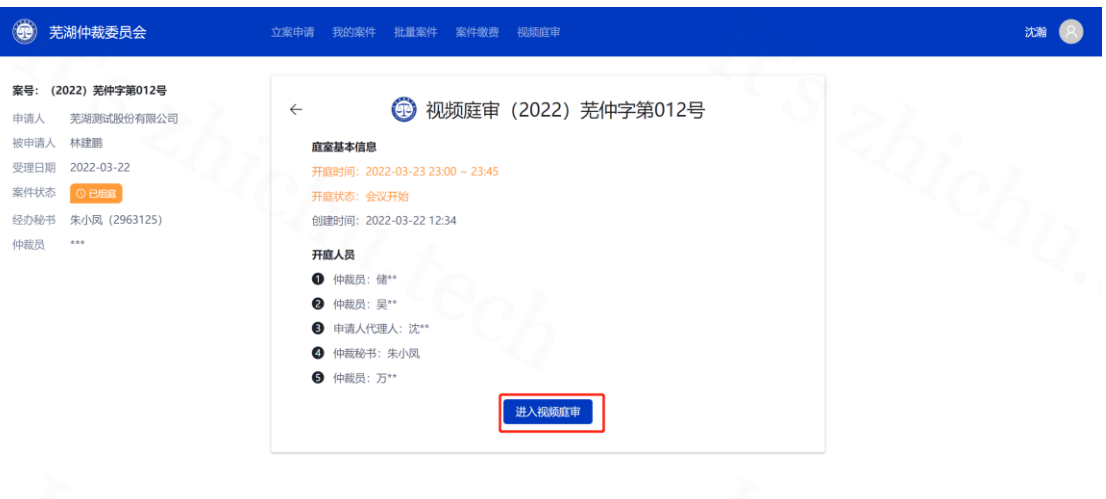

- 2.4网页启动华为云会议加入页面,已下载,点击【立即加入】如未
	- 下载,点击【立即下载】在重新加入

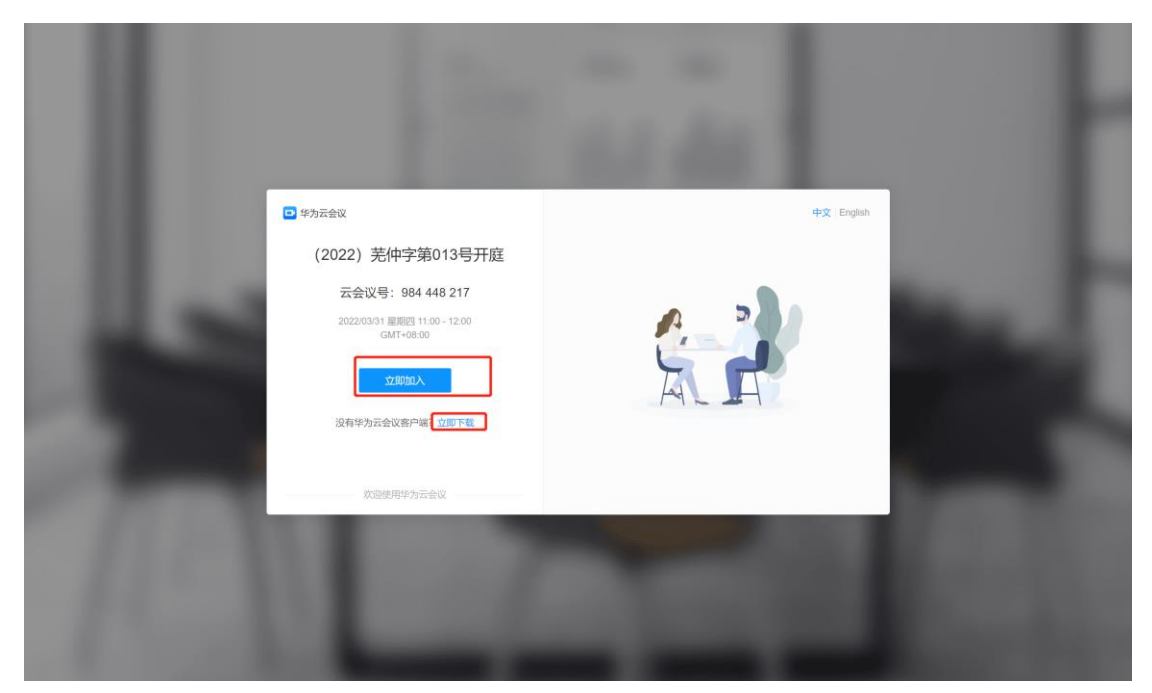

2.5加入后点击【已有账号】视频会议的默认账号为案件审理过程中 预留的【WH+手机号】(如:WH13800138000),密码为【WH+手 机号后 6 位】

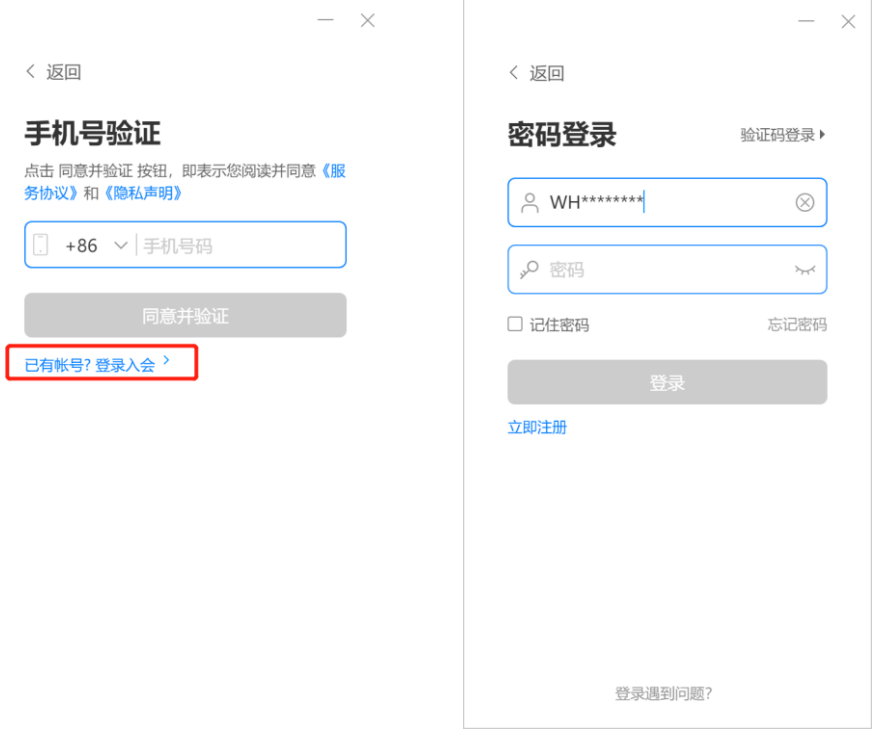

2.6第一次登录后需要修改密码,请按要求输入新密码,后续庭审需 要使用新密码进行登录,请妥善保管自己的会议登录密码。

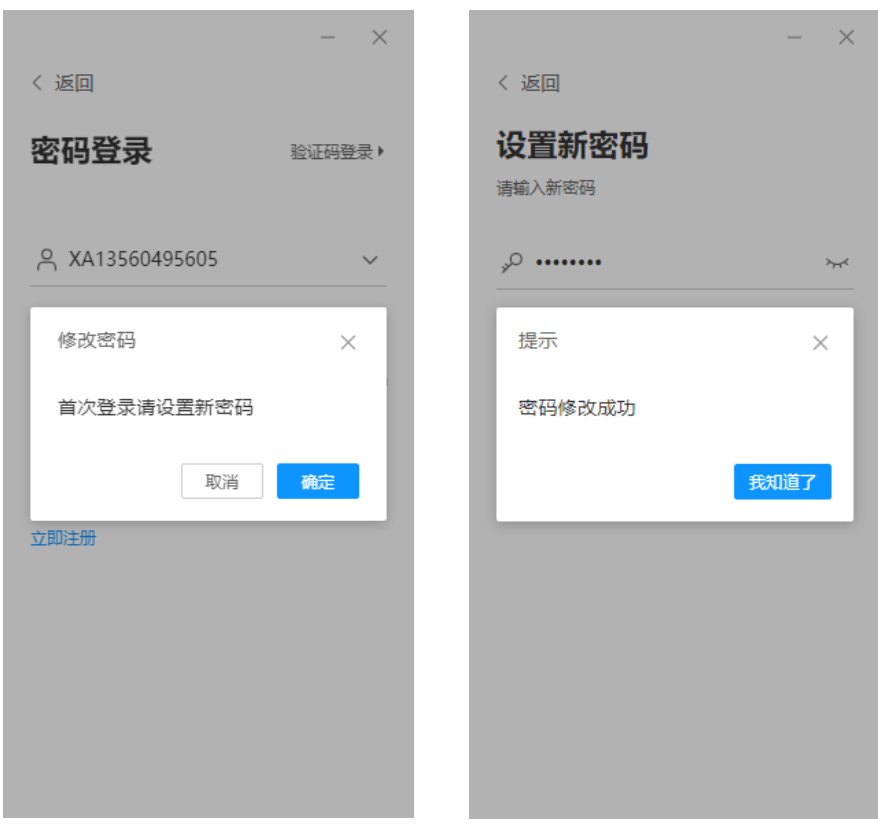

2.7音视频设置

进入会议后点击,左下角符号(∧)再点击音视频设置,1.在弹 出框找到"麦克风设备"点击【检测设备】确保可以听到自己的声音。 2. "扬声器设备"点击【检测设备】确保可以听到清晰音乐声。3.【音 频降噪】选中开启。

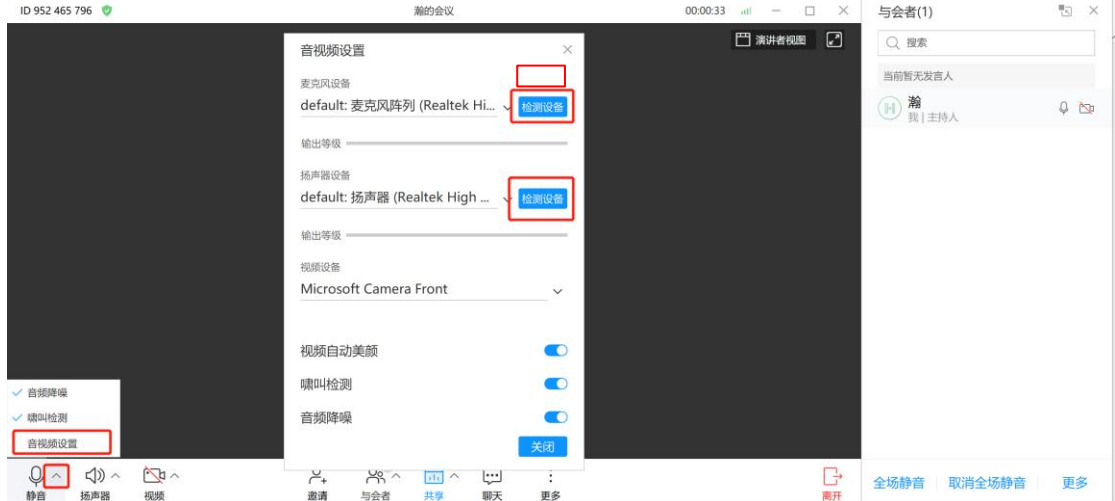

4.在左下角点击【视频】,确保开启视频可以看到清晰的画面。

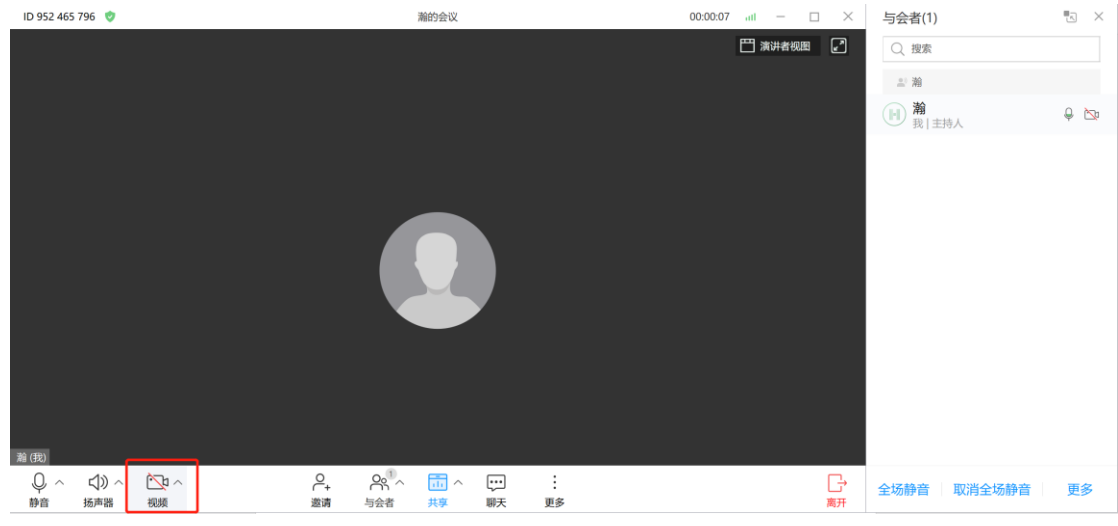

2.8网络检测

点击【更多】,找到【网络测试】按钮,点击【开始检测】确保 网络检测的"网络状况正常"。如网络收发异常,请检查网路或联系 网络运营商确保自己的网络正常。

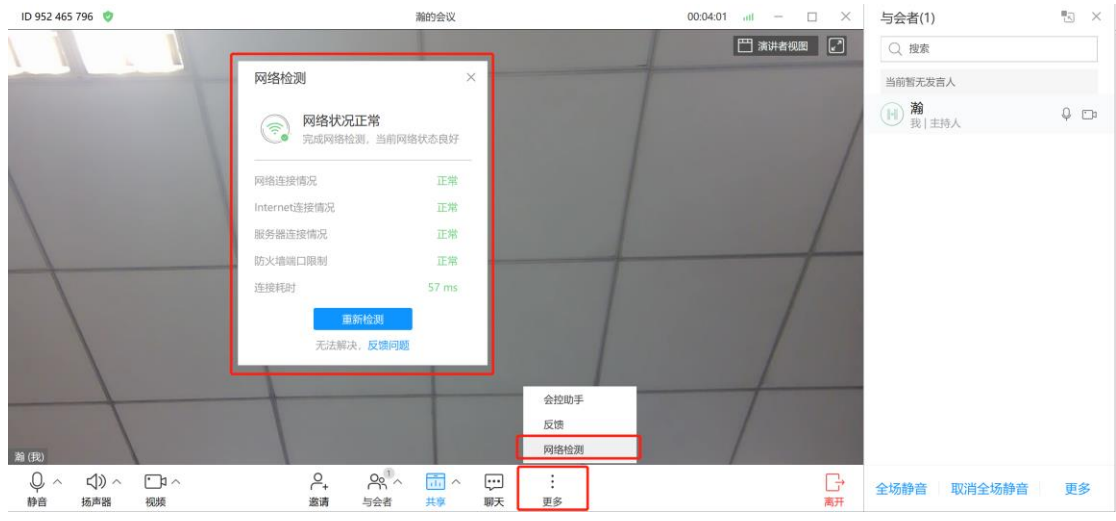

#### 2.6 材料出示

开庭前,请您提前收集所有需要出示的材料的电子版(即扫描件、 图片等形式),并放置"桌面",在庭审过程中,根据需要,点击【共 享】,在弹出框中选中 【桌面】,点击【开始共享】并在当前屏幕中 打开相关的材料,使得庭审所有参与者可看到对应的材料。

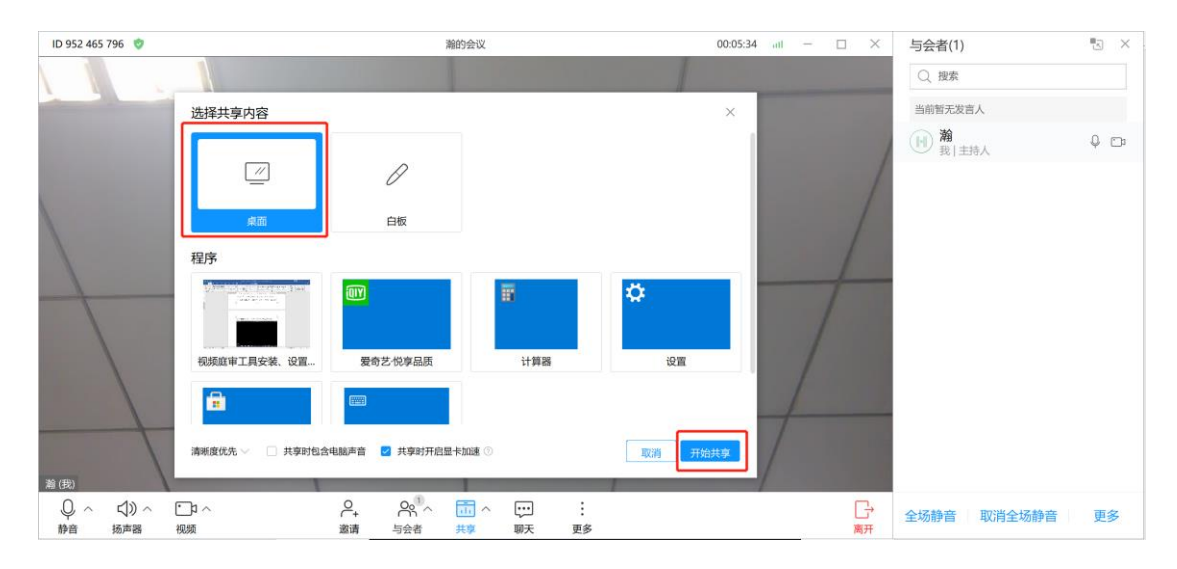

材料出示完成后,点击【停止共享】,即可回到视频工具主界面。

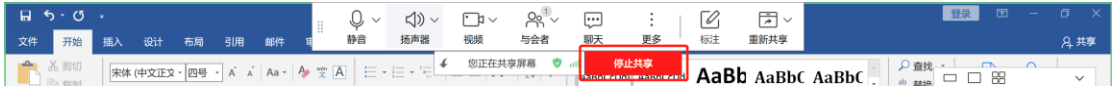

3. 静音模式

由于庭审需要,在庭审过程中秘书可能会设置您为"静音"模式, 此时,点击"静音"庭审工具会提示"未允许与会方自行解除静音"。 请你耐心等待,如需解除静音请点【举手】,请勿做其它操作。

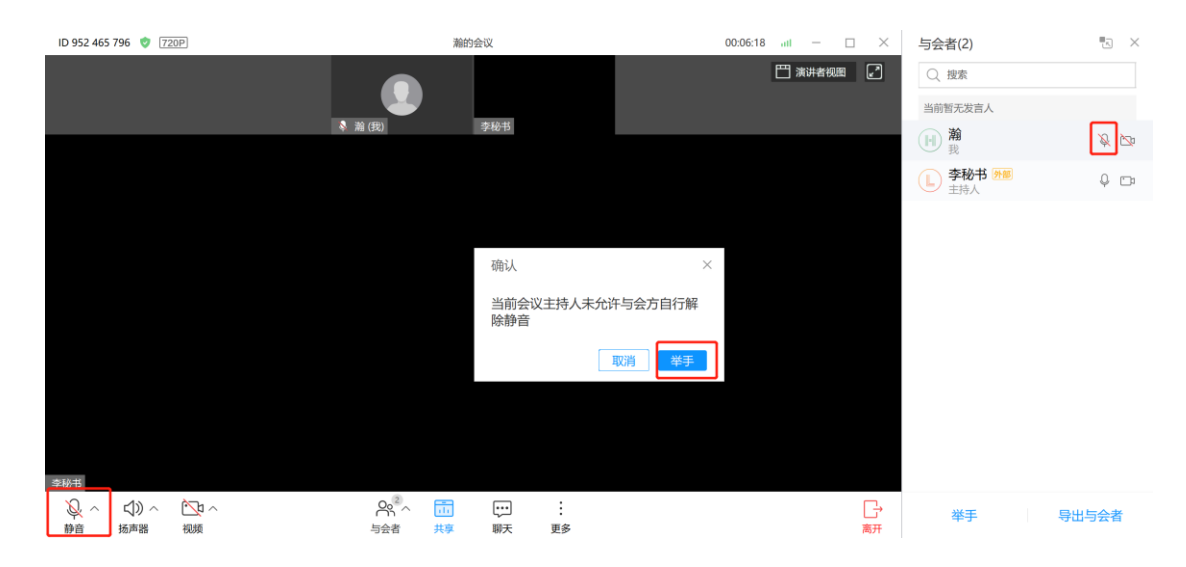

4. 笔录签名

1.视频开庭结束,点击【视频庭审】找到本次开庭,进入详情, 点击【笔录文件】查看无误后点击【确认签署笔录】。

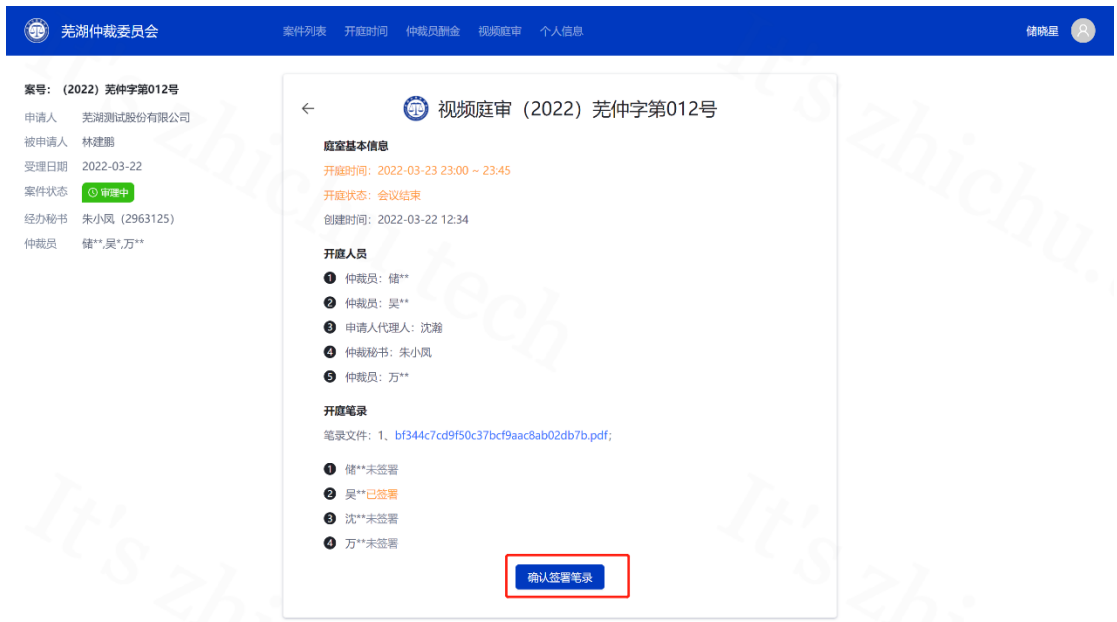

2.进入电子云签平台,点击【添加手绘签署】签署笔录,弹出二

维码手机扫描进入签署

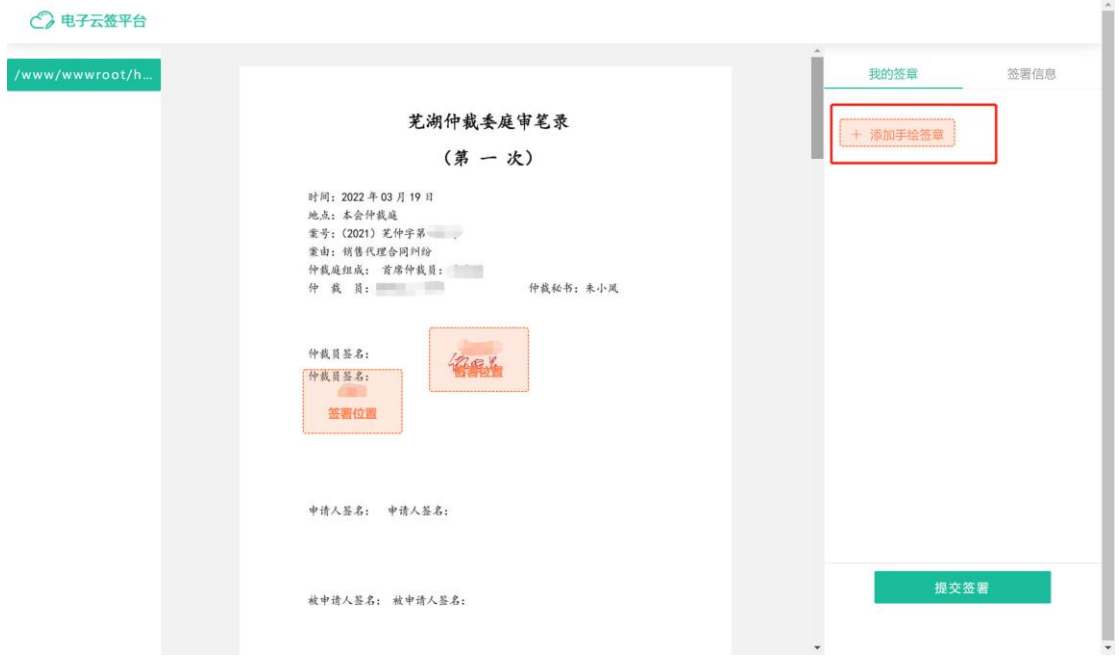

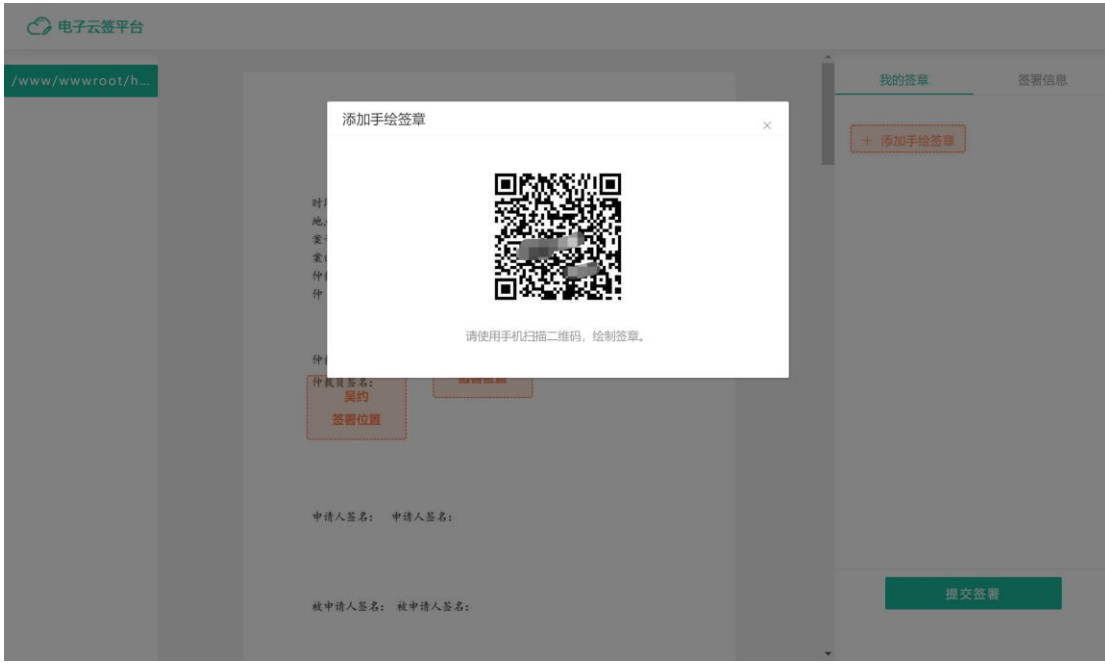

### 3.进入手机签名,签完后点击【确定】

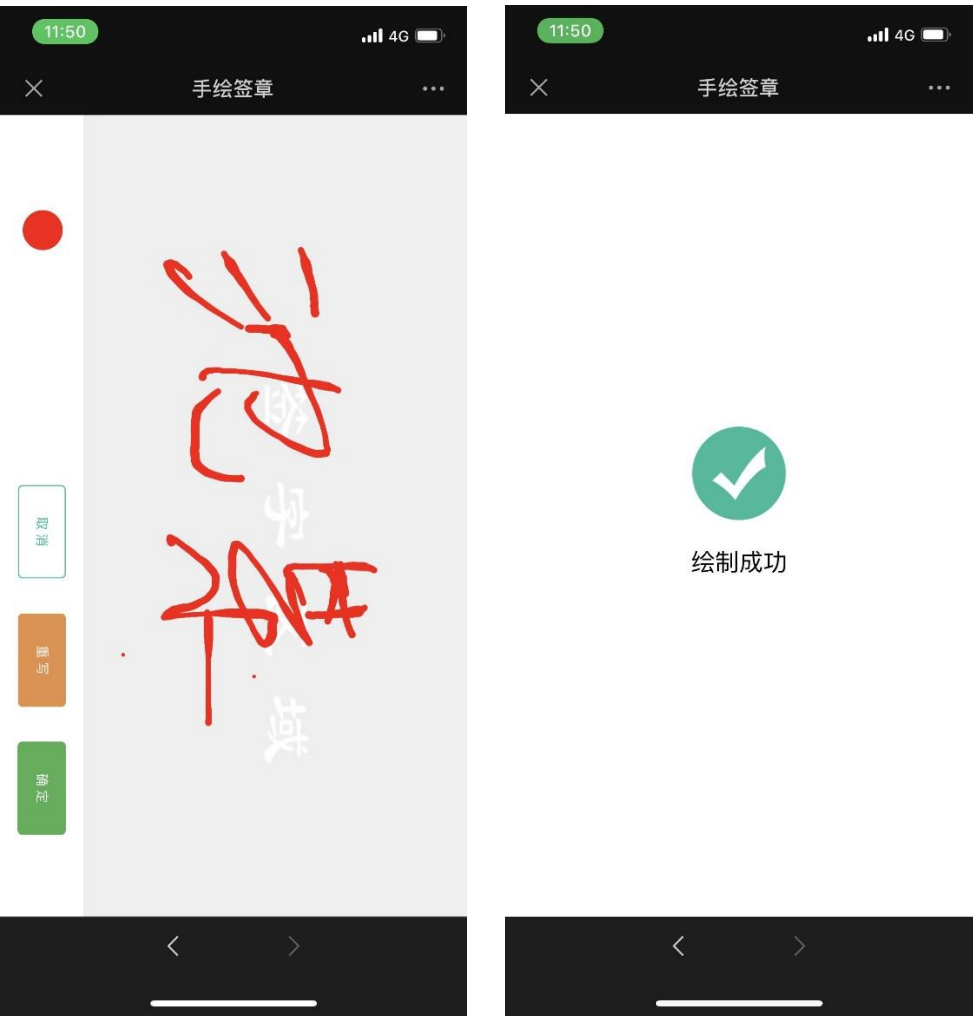

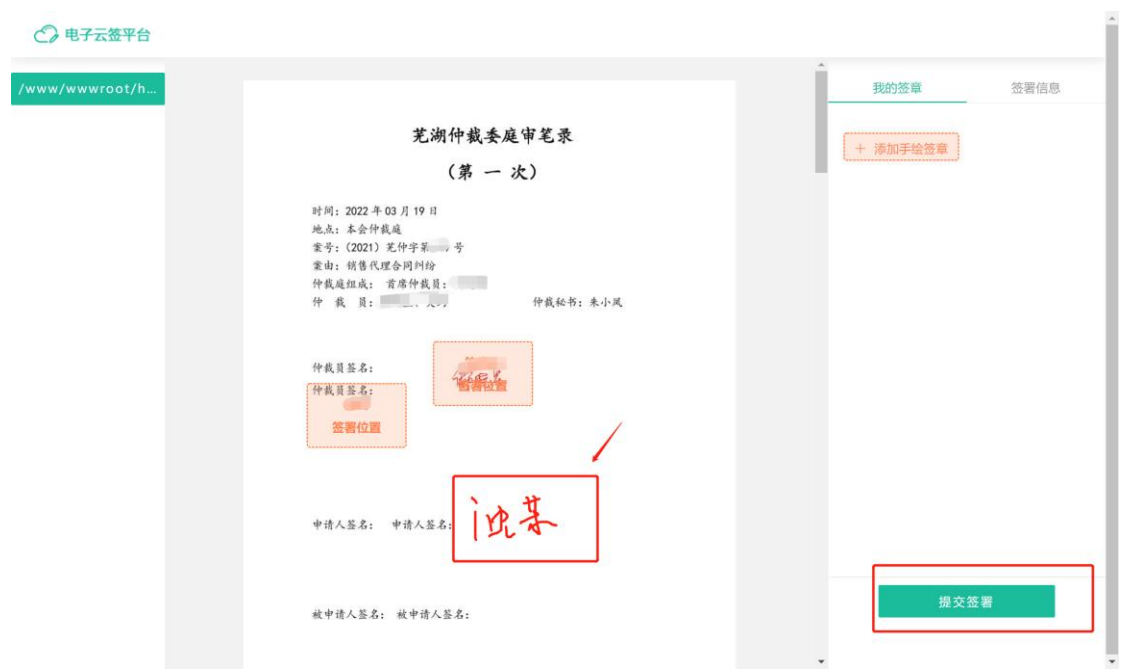

4.签署完成回到网页,查看签名生成并点击【提交签署】

5. 电脑麦克风设置

5.1 开启庭审后,如发现自己"麦克风"输出声量小,找到电脑 右下角"喇叭"图标,点击【鼠标右键】选中【声音】。

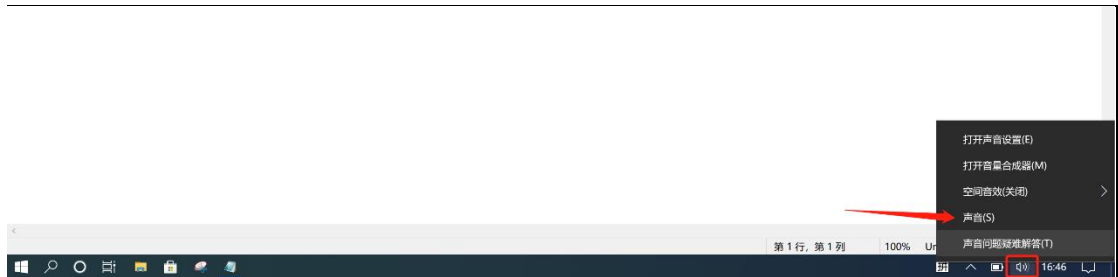

5.2 在弹出框选中【录制】, 找到√默认设备, 点击【属性】。

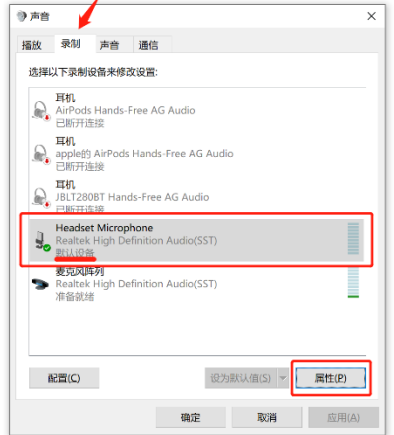

5.3 在第二弹出框选中【级别】,直接调至合适"音量"即可。

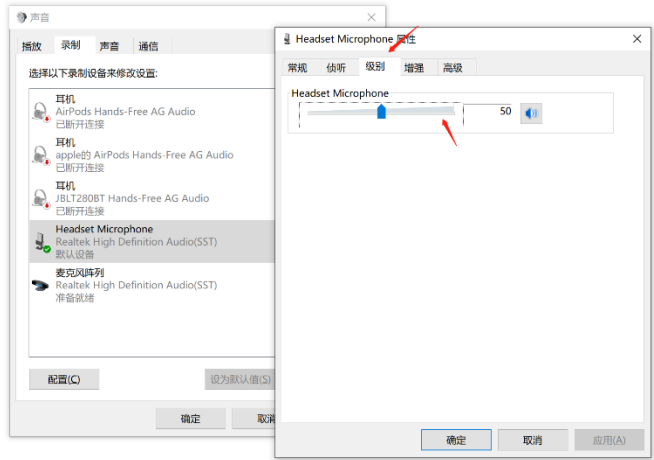

附:设备及网络要求

1. 网络要求: 网络带宽不低于 3M, 建议在 5M 以上。

2. 电脑等硬件配置:

CPU: Intel I5 或以上

内存: 4GB 或以上

硬盘:200GB 或以上

显卡:256M 显存或以上

网卡:100Mbps 网卡或以上

操作系统:Windows 10 或以上

其他必须外设:摄像头,扬声器,麦克风确保可以正常使用,如自动 自带设备异常,添加对应的设备并确保可用。